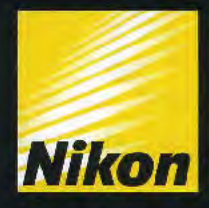

# Capture NX

At the heart of the image Au cœur de l'image

> Ė e

> > Capture NX 2 Ecit

Filter Barch West Window

on JRGP 400.3001 - Earl Prod Co

C FHP 146 051651-2 net @ 33.4% | 12.4MB + (70.3MB leapenary cache)

G B

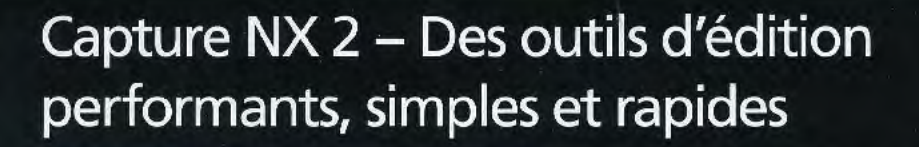

UPOINT TECHNOLOGY by Nik Software

te.

## **Offrez à votre imagination des outils performantS et simples d'utilisation**  C FHP\_146\_051653\_m3.nef @ 33.6% | 12.6MB

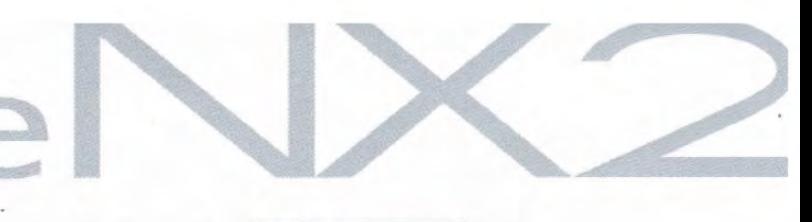

Avant

Extrêmement convivial, Nikon Capture NX 2 permet d'améliorer vos photos de façon intuitive. Les modifications apparaissent instantanément sur votre moniteur. Placez simplement le point de contrôle sur la zone à éditer : la technologie U Point analyse alors les éléments colorimétriques, tels que la teinte, la saturation et la luminosité, et identifie les zones similaires où appliquer une modification de façon optimale. Cette technologie est utilisée dans l'ensemble de la série des points de contrôle de Capture NX 2 : points de contrôle des couleurs, tout nouveaux points de contrôle de la sélection. points de contrôle blanc/noir/neutre et points de contrôle des yeux rouges. Avec Capture NX 2, vous n'avez besoin d'aucun outil de sélection, ni de calques ni de formation longue et fastidieuse.

Grâce à la technologie U Point™, il est possible d'utiliser les points de contrôle des couleurs, les points de contrôle de la sélection et les points de contrôle blanc/noir/neutre/yeux rouges pour régler les images. Il suffit de placer le curseur sur la zone de l'image à modifier, puis de le déplacer vers la gauche ou la droite. Chacun des points de contrôle permet de régler la couleur et la luminosité (les rouges, les verts, les bleus, la teinte, la saturation et la chaleur) d'une zone d'image dont les valeurs sont semblables à d'autres valeurs de la zone sélectionnée.

# **Capture**

WILLOLO O DO O OLOTICA

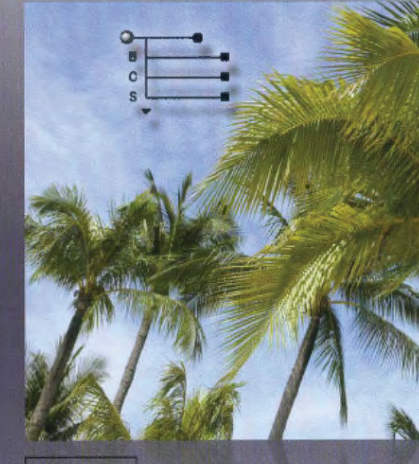

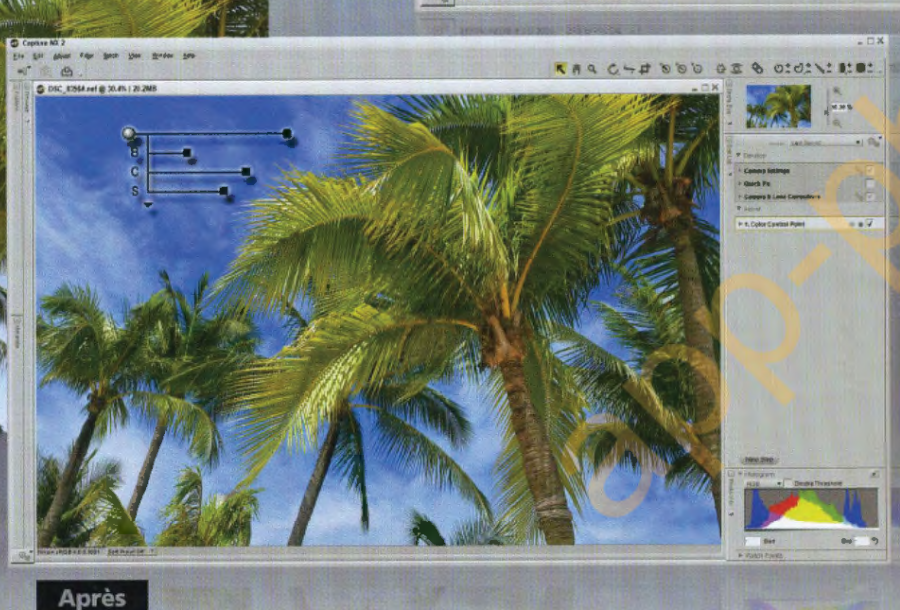

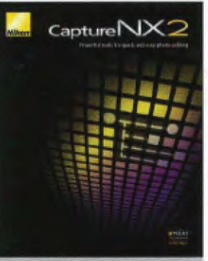

**Capture NX 2/Mise à jour de Capture NX 2** 

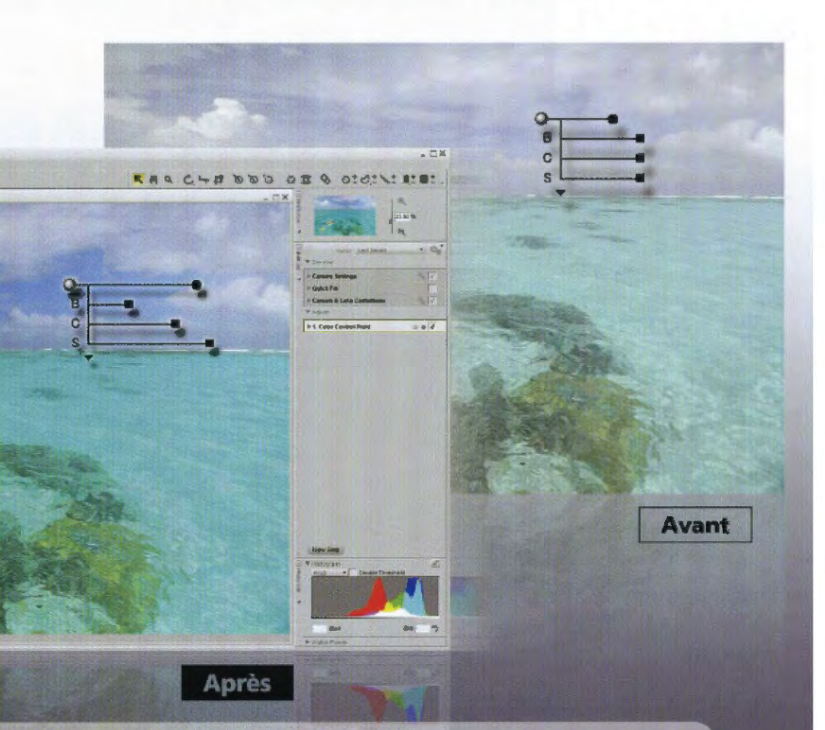

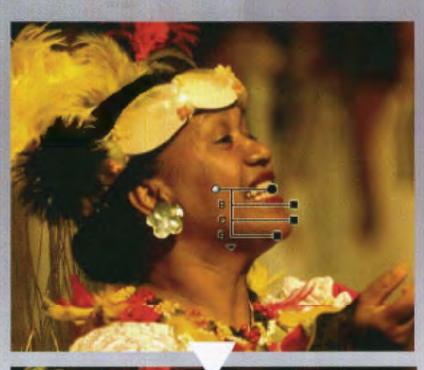

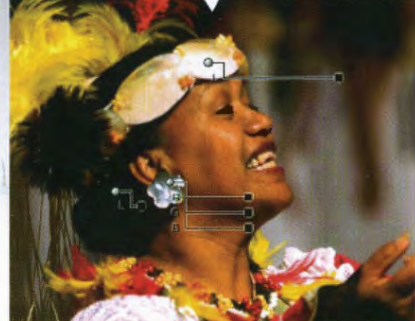

### **lntuitivité grâce aux points de contrôle Capture NX 2**

Les points de contrôle changent en fonction du réglage des différents composants. Quelles que soient les modifications déjà effectuées et quel que soit l'ordre dans lequel les points de contrôle étaient précédemment placés, vous pouvez apporter de nouvelles modifications à tout moment.

## L'édition d'images simplifiée grâce aux points de contrôle des couleurs

Pour retoucher la teinte, la luminosité et la saturation, il suffit de placer un point de contrôle des couleurs sur votre image puis de régler la longueur des curseurs. Si vous souhaitez par exemple modifier la couleur d'un ciel bleu sans toucher à la couleur des feuillages de la même photo, les points de contrôle des couleurs sont parfaitement adaptés.

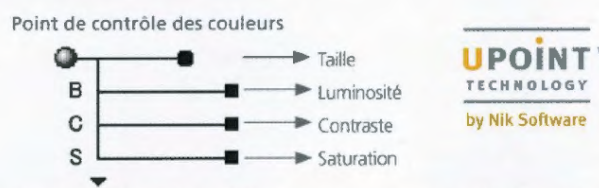

Outre les curseurs ci-dessus, différents curseurs vous permettent également de<br>régler la teinte, les rouges, les verts, les bleus et la chaleur. Vous pouvez choisir<br>d'afficher le mode CLS (par défaut), TSL, RVB ou Tout, pu en fonction de vos besoins

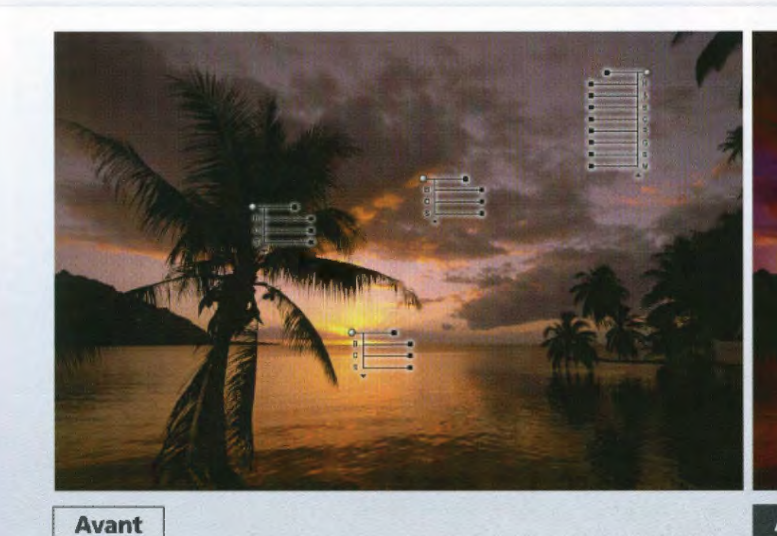

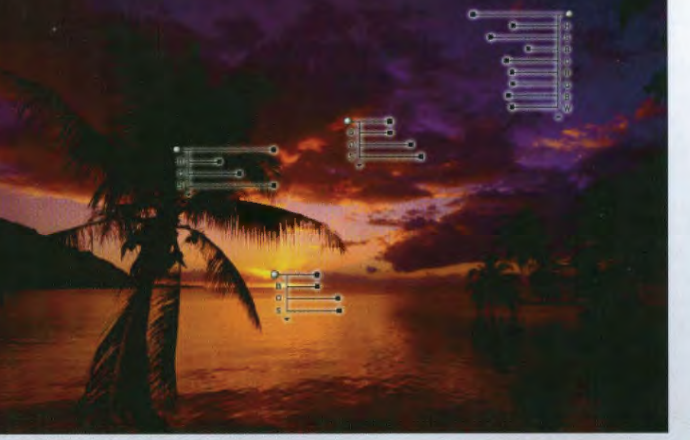

Quatre points de contrôle des couleurs ont été utilisés pour régler Après ndépendamment la couleur et la luminosité de divers éléments dans l'image.

## Capturel Les possibilités d'édition de la technologie U Point™ améliorées grâce aux points de contrôle de la sélection NOUVEAU

Point de contrôle de la sélection

Opacité

Cette nouvelle fonction vous permet d'appliquer en un simple clic des options d'optimisation telles que le masque flou ou le D-Lighting à une zone précise. Inutile d'effectuer une sélection ou de définir un masque de façon précise : le point de contrôle de sélection reconnaît les zones à modifier. Une fois l'effet d'optimisation réglé (une opération qui ne revêt aucune difficulté), vous appliquez l'effet choisi, comme s'il s'agissait d'un masquage intuitif, à la zone désignée ou à toute l'image à l'exception de cette zone. Vous pouvez utiliser le point de contrôle de la sélection avec tous les outils d'amélioration tels que D-Lighting, la luminosité, la couleur, la mise au point. la correction et la réduction du bruit. Il est par exemple possible d'appliquer le masque flou à la seule zone à modifier.

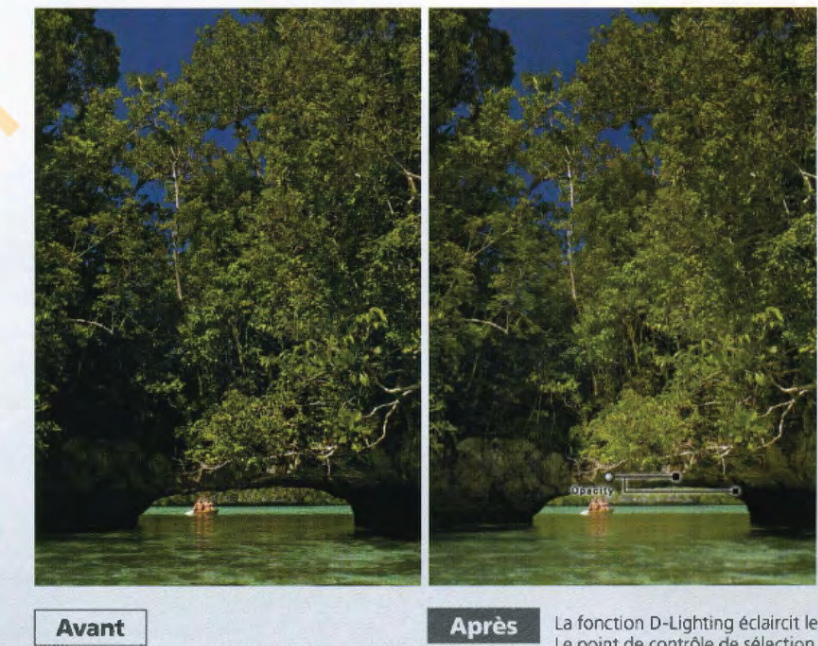

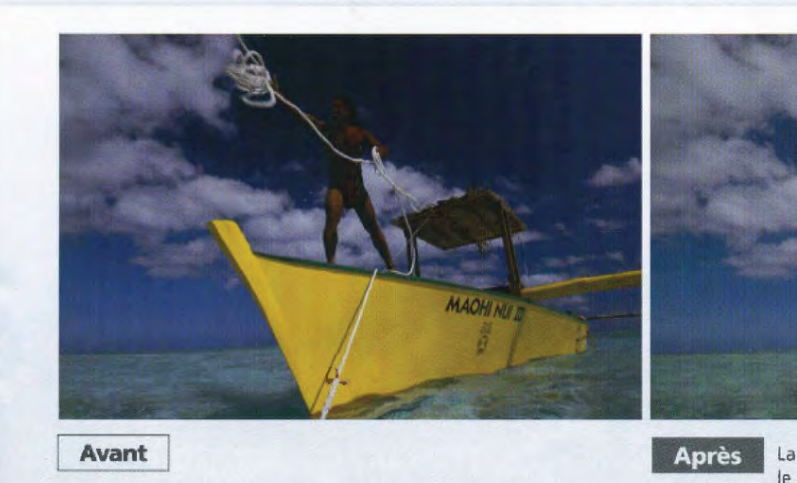

Points de contrôle noir/blanc : pour le contraste de l'ensemble de l'image. Points de contrôle neutres : pour corriger rapidement une dominante de couleur

Les points de contrôle noir/blanc vous permettent de régler facilement le contraste de l'ensemble d'une image à l'aide d'un curseur. Avec les points de contrôle neutres, vous pouvez rapidement régler l'équilibre, supprimer la dominante couleur, définir plusieurs points et retoucher des zones denses.

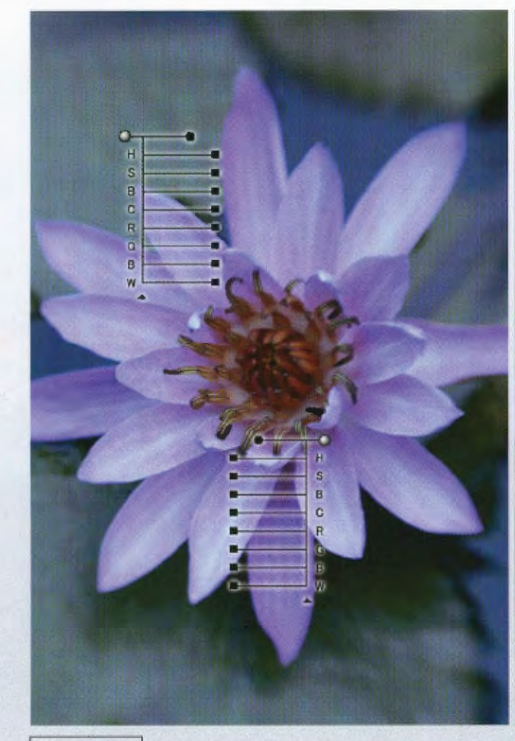

Deux points de contrôle des couleurs ont été utilisés Après pour améliorer la couleur et la luminosité des pétales,

ainsi que de l'arrière-plan.

Avant

Curseur Taille (sélection de la zone concernée) Eurseur d'opacité (définition de l'intensité du traitement)

La fonction D-Lighting éclaircit les zones sombres. Le point de contrôle de sélection applique l'effet uniquement sur les sujets clairs et leurs environnements proche, qui sont visibles dans les espaces entre le feuillage et l'eau

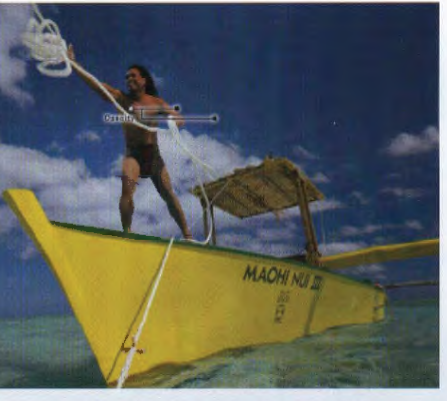

La courbe permet de réglet la luminosité et le contraste, le point de contrôle de sélection applique l'effet uniquement sur l'homme et son environnement proche.

#### Points de contrôle des yeux rouges : pour corriger les yeux rouges et régler les couleurs

Vous pouvez corriger les yeux rouges manuellement dans les zones de votre choix puis apporter d'autres retouches précises à des couleurs modifiées à l'aide des points de contrôle des couleurs. La fonction de correction automatique des yeux rouges est également disponible.

#### Les fonctions avancées : un atout pour le flux de production des photographes

#### **Autocorrecteur NOUVEAU**

Pour des résultats plus naturels, la fonction Autocorrecteur vous permet, d'un simple clic et trait de pinceau, de supprimer des taches figurant sur une image et d'harmoniser la zone retouchée avec les couleurs et les tons environnants. Cet outil permet également de supprimer les imperfections sur un visage, sur les fleurs, ou de supprimer des éléments indésirables sur une photo.

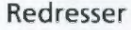

Pour modifier l'inclinaison d'une image, cliquez avec la souris au centre de la zone à redresser et tracez une ligne en faisant glisser la souris dans la direction souhaitée pour redresser l'image. Vous pouvez également tracer une ligne de référence suivant laquelle

Image original

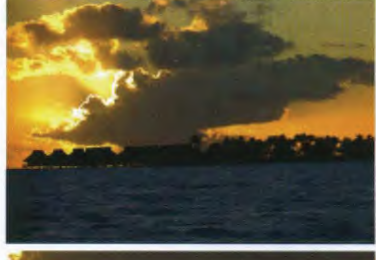

saisir une valeur numérique pour le degré de rotation à appliquer à la zone de texte. Une fois l'inclinaison corrigée, certaines parties de l'image e contiendront aucune donnée. Lorsque des parties d'une

mage sont supprimées, le ratio est automatiquement conservé afin qu'aucune zone sans donnée ne soit visible Si vous cochez [image non recadrée] dans la Liste de dification, l'image apparaîtra dans sa taille d'origine es apparaîtront en blan

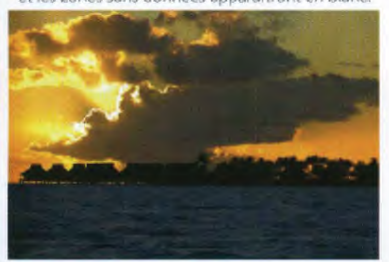

Tracez la ligne de référence (agrandie)

L'horizontalité est rétablie

#### De nouvelles fonctions pour une efficacité accrue

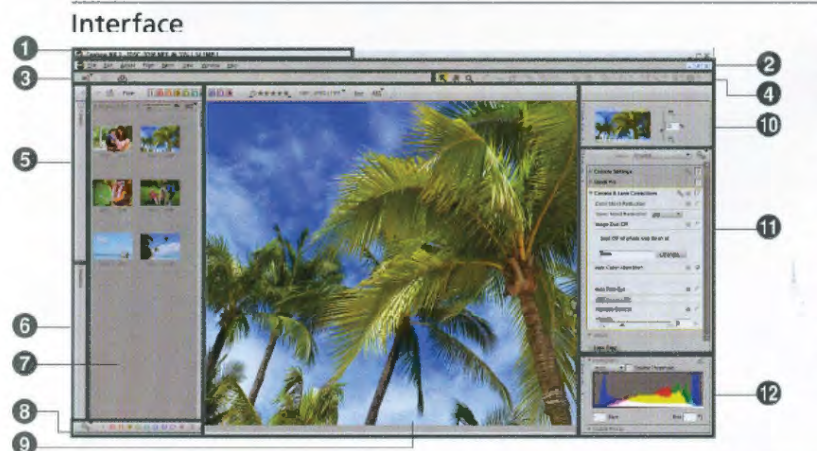

OBarre de menus @Barre d'outils @Commande Affichage @Barre d'options @Dossiers @Données de prise de vue @Navigateur @Outil Étiquettes @Fenètre Image @Explorateur @Liste de modifications @Infos de la photo

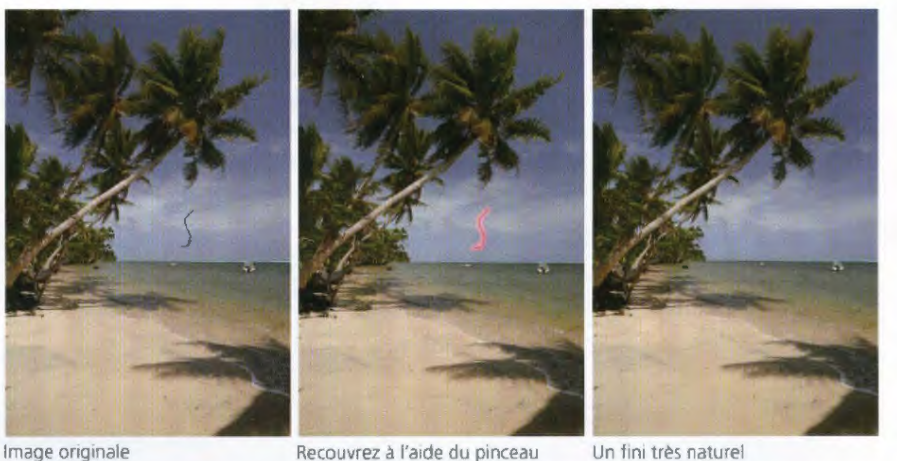

Recouvrez à l'aide du pinceau

#### Réglage des ombres et des hautes lumières NOUVEAU

À l'aide du curseur de [Correction rapide], vous pouvez retoucher les zones d'ombre avec [Régler les basses lumières] et les zones fortement éclairées avec [Régler les hautes lumières]\*. Vous pouvez également effectuer ces réglages en entrant directement une valeur comprise entre 0 et 100 dans la zone de texte. \*[Régler les hautes lumières] prend en charge les images RAW, JPEG et TIFF.

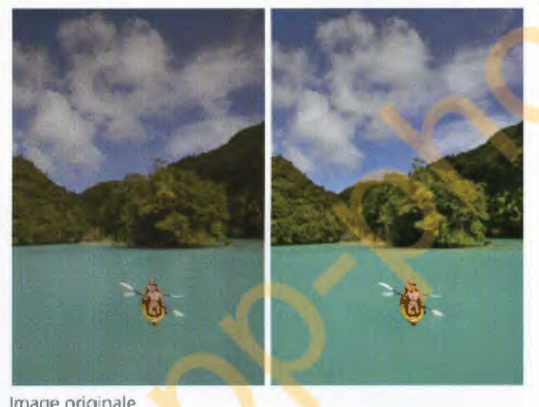

#### Espaces de travail NOUVEAU

Quatre espaces de travail sont proposés : Navigateur, Métadonnées, Multifonctions et Modifier. Vous pouvez aisément passer d'un espace à l'autre dans votre fenêtre. Les espaces de travail

peuvent être enregistrés avec une présentation de palette puis rouverts ensuite. Divers raccourcis personnalisés sont également disponibles.

✔ His Browser **i** Metadata **F**<sub>m</sub> Multi-Purpose **Big** Edit Save Workspace My Workspaces Manage Workspaces.

## Capturel Une vaste palette de fonctions pour atteindre votre but

#### Outils de sélection

Des outils tels que le Pinceau, le Lasso, la Sélection du polygone et le Dégradé de sélection permettent d'appliquer une série de fonctions d'édition.

#### Traitement par lot

Des informations d'édition prédéfinies peuvent être appliquées à toutes les images d'un dossier sélectionné.

#### Compatible avec les images 16 bits

Le traitement interne sur 16 bits de toutes les opérations d'édition et de réglage permet de garantir une grande qualité d'image.

#### Contrôle du vignetage\*

Permet d'éclaircir de façon équilibrée les coins les plus sombres d'une image dus à une lumière insuffisante autour de l'objectif.

Contrôle automatique des aberrations chromatiques Réduit les aberrations chromatiques latérales sur l'ensemble de l'image pour une qualité d'image optimale.

Fonction de contrôle de la distorsion\* Réduit les distorsions en coussinet et en barillet pour des images sans distorsion.

#### Réduction du bruit

Les fonctions de réduction du bruit, de réduction de l'effet de bord et de réduction du moiré réduisent le bruit présent dans les détails sans nuire à la qualité de l'image. (La réduction du bruit de la section Paramètres de l'appareil photo de la Liste de modification ne peut s'appliquer qu'aux images NEF.)

#### D-Lighting actif (NEF uniquement)

Disponible uniquement pour les images NEF prises à l'aide de la fonction D-Lighting actif. La zone d'ombre de l'image, sous-exposée afin que la zone surexposée ne ressorte pas trop, est éclairée de façon à obtenir les niveaux de tonalité d'un contraste naturel sur l'ensemble de l'image.

#### D-Lighting

Corrige les tons des images sombres et peu lumineuses. Fonction [Haute qualité (HQ)] pour une qualité supérieure et [Ultra-rapide (HS)] pour une vitesse de traitement optimale.

charge l'optimisation d'image

de type D ou G

#### Correction rapide NOUVEAU

Cette fonction est une combinaison d'outils fréquemment utilisés tels que [Niveau et courbe de ton], [Correction d'exposition], [Contraste], [Hautes lumières], [Basses lumières] et [Saturation] dans la même fenêtre. Pour une efficacité optimale, utilisez la fonction [Correction rapide) lors du traitement de plusieurs tâches et faites appel aux étapes de traitement de l'image de chaque. fonction pour régler les détails.

#### Ouverture simultanée de plusieurs paramètres NOUVEAU

Vous pouvez ouvrir simultanément plusieurs paramètres de traitement de l'image et régler en parallèle plusieurs détails.

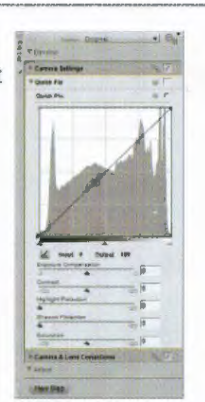

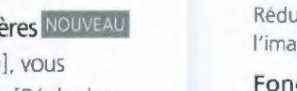

Cette option est toutefois particulièrement efficace avec les images RAW,

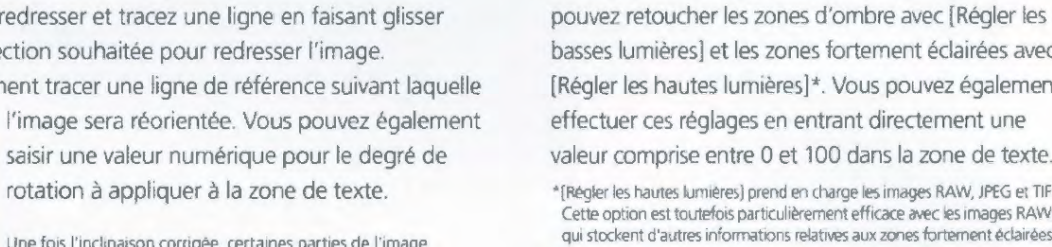

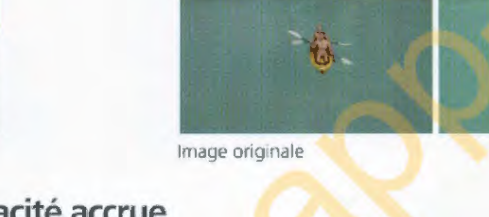

#### Éditeur LST

Les palettes de luminosité, de luminosité de la couleur, de saturation et de teintes vous permettent de créer de façon intuitive le ton que vous souhaitez.

#### Correction poussière (NEF uniquement)

Réduit de façon significative la poussière photographiée sur une image.

#### Transformation d'images Fisheye

Convertit les images prises avec un objectif Fisheye diagonal tel que les objectifs AF DX Fisheye-Nikkor 10.5mm f/2.8G ED et AF Fisheye-Nikkor 16mm f/2.8D, comme si elles avaient été prises par un objectif ultra grand-angle.

#### Fonction d'amplification de la saturation

Permet de contrôler la saturation de l'ensemble de l'image. Vous pouvez également effectuer des réglages sans modifier la couleur de la peau.

#### Gestion des couleurs

Appliquez le profil de votre flux de travail de gestion des couleurs unique et convertissez le profil actuel, puis utilisez la fonction Épreuve écran pour afficher sur le moniteur un aperçu de l'impression.

#### Affichage des hautes lumières et des zones d'ombre

Indique la zone éclairée dans une zone sombre ou peu éclairée du fait d'un éclairage au flash insuffisant. Aide à déterminer d'un coup d'œil où les réglages sont nécessaires pour une efficacité accrue.

Compatibilité de l'optimisation d'image (NEF uniquement) Vous pouvez appliquer l'optimisation d'image ou régler les facteurs de création d'images. L'utilitaire d'optimisation d'image (inclus) vous permet d'enregistrer les réglages sous Optimisation d'image personnalisée et d'utiliser les

paramètres réglés avec les appareils ou logiciels compatibles via la carte mémoire. Les paramètres réglés peuvent aussi s'appliquer aux données RAW (NEF) prises par des appareils photo reflex numériques Nikon qui ne prennent pas en

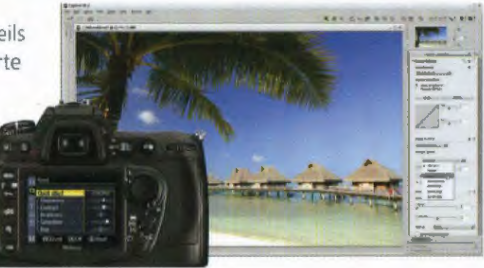

\*Concerne les images prises avec un reflex Nikon équipé d'un objectif

#### Étiquette/Classement NOUVEAU

Cette fonction prend en charge neuf sortes d'étiquetage et cinq niveaux de classement correspondant à la norme XMP des métadonnées de l'industrie. Compatible avec ViewNX, Adobe Bridge et Windows Vista. Permet de trier à l'aide de filtres sur les étiquettes et le classement

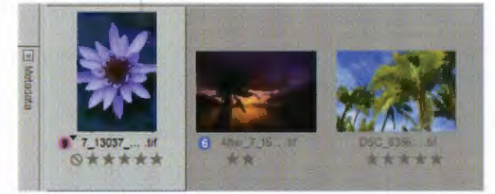

### Un logiciel collaboratif pour une expression photographique plus diversifiée

#### Nikon Transfer

(inclus dans la Suite logicielle ou dans la Suite logicielle pour COOLPIX fournie avec les appareils photo numériques Nikon. Téléchargement gratuit possible) Très utile pour organiser le flux de production des images même dans un contexte professionnel, ce logiciel permet de transférer des images de façon simple et efficace. Vous pouvez transférer les images prises avec un appareil photo numérique Nikon ou stockées sur une carte mémoire. Lors du transfert. vous pouvez également ajouter des étiquettes, un classement et du texte IPTC pour faciliter le classement des images par la suite. Il est également possible de transférer les images en double à des fins de sauvegarde. Pour faciliter les opérations, vous pouvez sélectionner les applications à démarrer après le transfert.

#### Camera Control Pro 2 et mise à jour de Camera Control Pro 2

Ce logiciel de prise de vue à distance permettant de photographier en studio contient une fonction de visualisation avancée et prend en charge la fonction Live View

présente dans les modèles 03 et 0300. Vous pouvez contrôler à distance presque toutes les fonctions (mode d'exposition, vitesse d'obturation, ouverture, etc.) des autres appareils photo reflex numénques à partir d'un ordinateur via une connexion USB. Il est également possible d'établir une connexion réseau local sans fil (Wi-Fi) ou une connexion filaire par Ethernet à l'aide d'un système de communication sans fil et d'un appareil photo compatible. les photos peuvent alors être transférées directement vers un ordinateur et le flux de production (prise de vue, transfert puis enregistrement des images) s'en trouve simplifié.

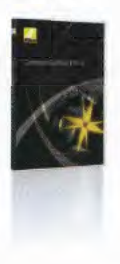

#### Configuration système requise pour Capture NX 2 **Windows**

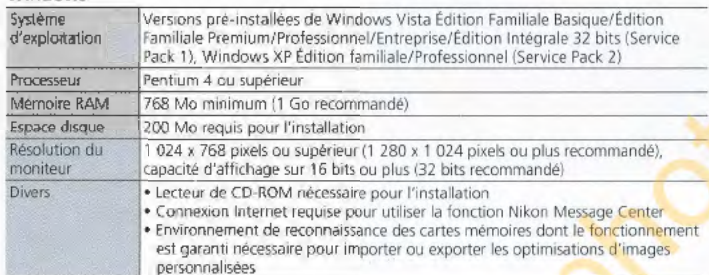

#### ViewNX

(inclus dans la Suite logicielle fournie avec les appareils photo numériques Nikon. Téléchargement gratuit possible)

Ce logiciel de visualisation des images ultra-rapide comprenant des fonctions d'affichage, de sélection, de navigation et de gestion des vignettes facilite la visualisation d'un grand nombre d'images sur votre ordinateur. Après avoir transféré les images vers l'ordinateur, vous pouvez en vérifier les détails à l'aide de neuf types d'étiquettes et de cinq niveaux de classement. Utilisé conjointement avec Capture NX 2, ViewNX simplifie le flux de production.

#### Logiciel d'authentification des images (pour Windows)

Permet d'authentifier des images prises avec un appareil photo reflex numérique Nikon compatible avec la fonction d'« authentification des images » et de déterminer. en comparant les images et les données d'image, si ces images ont été modifiées depuis la prise de vue. A l'aide des informations d'authentification associées à la prise de vue, le logiciel détermine si les fichiers (y compris les fichiers RAW (NEF), JPEG et TIFF) ont été modifiés depuis la prise de vue.

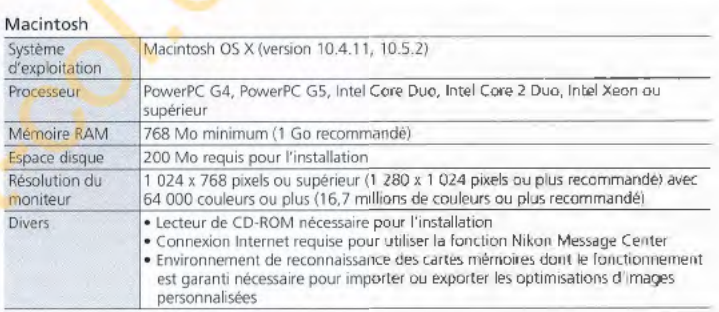

Pour plus de détails sur la configuration du système et les fonctions compatibles, reportez-vous au manuel d'instruction

• Microsoft®, Windows® et Windows Vista™ ont des marques déposées ou des marques commerciales de Microsoft Corporation aux États-Unis et/ou dans les autres pays<br>• Macintosh® et Mac OS® ont des marques d'Apple Inc. deposées

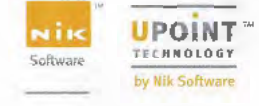

Les caractéristiques et l'équipement sont sujets à modification sans préavis ni<br>obligation de la part du fabricant. Juin 2008 @2008 NIKON CORPORATION obligation de la part du fabricant. Juin 2008

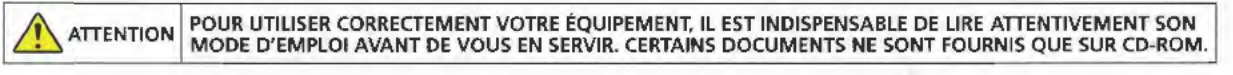

Rendez-vous sur le site Internet de Nikon Europe à l'adresse : www.europe-nikon.com

Vikon

Nikon France S.A.S. 191, Rue Ou Marché Rollay, 94504 Champigny sur Marne Cedex. France www.nikon.fr Nikon AG lm Hanselmaa 10,8132 Egg/ZH, Swtzedand www.nikon.ch Nikon BeLux, Branch office of Nikon France S.A.S. Avenue du Bourget SO, 1130 Bruxelles, Belgium www.nikon.be

NIKON CORPORATION Fuji Bldg., 2-3, Marunouchi 3-cheme, Chiyoda-ku Tokyo 100-8331, Japan www.nikon.com

~ Imprime en Hollande (0806/A)K Code No. 6CF80080